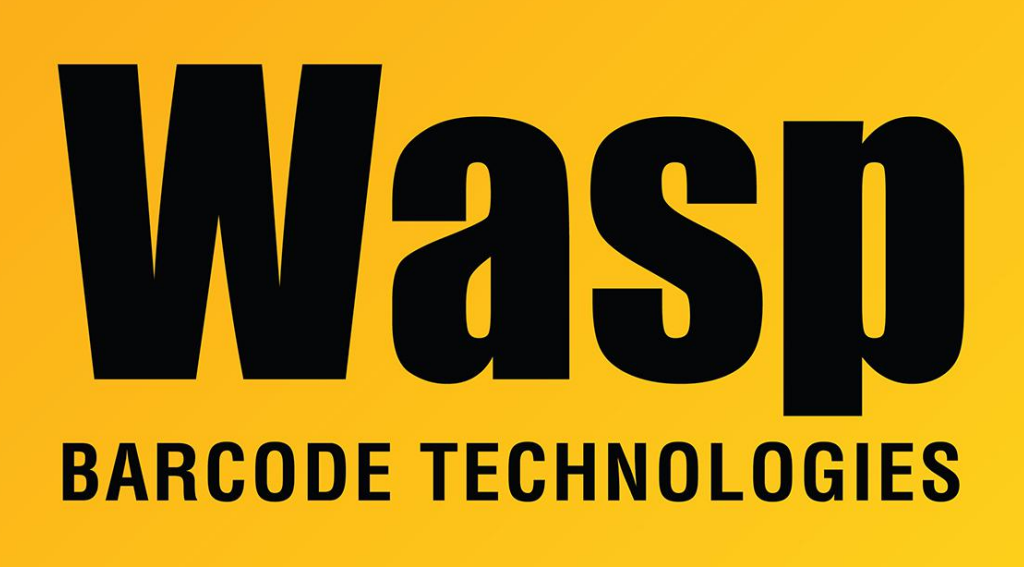

[Portal](https://support.waspbarcode.com/) > [Knowledgebase](https://support.waspbarcode.com/kb) > [Cloud](https://support.waspbarcode.com/kb/cloud) > [AssetCloud](https://support.waspbarcode.com/kb/assetcloud) > [DR6 RFID Rules for reading ASCII RFID](https://support.waspbarcode.com/kb/articles/dr6-rfid-rules-for-reading-ascii-rfid-tags) [tags](https://support.waspbarcode.com/kb/articles/dr6-rfid-rules-for-reading-ascii-rfid-tags)

## DR6 RFID Rules for reading ASCII RFID tags

Mike Nichols - 2023-12-08 - in [AssetCloud](https://support.waspbarcode.com/kb/assetcloud)

When reading RFID tags, the information in the tag must be properly interpreted and separated from how barcodes are processed. There is also a native driver that must be at the latest version. To accomplish this the following process should be followed.

- 1. Make sure there is an internet connection.
- 2. Select the Software Update app.
- 3. Give the app a few minutes to populate the application list.
- 4. Select Install All.
- 5. Download and install the AssetCloud RFID app from the PlayStore.
- 6. Start the AssetCloud app.
- 7. On the desktop, under Mobility, select RFID Configuration.
	- Select DR6 RFID Rule
- Select Duplicate
- Rename the copied configuration to DR6 RFID Rule 1
- Replace the information with:

<Device type="DR6" profile="RG768 warehouse">

<!-- To be enhanced to include more connection types like Bluetooth Connection, UART, RS232, ... based on examples -->

<Connection type="RG768UARTConnectionProcessor">

<DeviceIdentifier>

<!-- Allows identifying devices at runtime based on configuration properties | use one or more to identify a device -->

<Identifier name="Name">RG768</Identifier>

<!-- Reserved tags. this will be used in future for different device config-->

<Identifier name="Type" />

</DeviceIdentifier>

<Config>

<!--Power. Default value is 30-->

<Param name="Power">30</Param>

<!-- Session number to use for inventory operation-->

<!-- Use 0 for S0, 1 for S1, 2 for S2 and 3 for S3-->

<Param name="Session">2</Param>

<!-- Target can be set to 0 for A, 1 for B. It enables to increase identification rate-->

<Param name="Target">0</Param>

<!--Q value - parameter used to regulate the probability of tag response. Default value Q value 4.-->

<!-- Dynamic : Reader adjusts Q value automatically when scanning. Fixed : Q value will be constant-->

<!-- Use 0 for Fixed, 1 for Dynamic.-->

```
<Param name="Q">1</Param>
```
</Config>

</Connection>

<StreamProcessor type="RG768StreamProcessor">

<DataParser>

<!-- Specify which rule name from scan parsing xml should be used when parsing RFID tags-->

<parseRule>RFID Rule 1</parseRule>

</DataParser>

</StreamProcessor>

<MessageProcessor type="RG768MessageProcessor">

<!-- The following messages represent the various ranges that can be controlled via the UI | these are outbound -->

<Message type="Outbound" name="Range" value="30" />

<Message type="Outbound" name="Range" value="20" />

<Message type="Outbound" name="Range" value="10" />

</MessageProcessor>

</Device>

1. On the desktop, under Mobility, select Scan Parsing Configuration.

• Replace the information there with:

<Rules>

```
<Rule Name="RFID Rule 1">
```
<Condition>

<Type>Always</Type>

<Length />

<Position>0</Position>

<Character />

<InputField>AssetTag</InputField>

</Condition>

<Fields NumberofFields="1">

<Field Field\_ID="Field 1">

<Action>Parse</Action>

<!-- Repeater refers to the character that is repetitive and padded along with

actual data. mode refers whether padding is at the beginning or at the end.-->

<Repeater mode="prefix">0</Repeater>

<Position>0</Position>

<Length>64</Length>

<!-- If tag value is in hex, convert it into ASCII

Conversion will be done if this tag is set to 1-->

<Conversion>1</Conversion>

<Prefix />

<Postfix />

<InputField>AssetTag</InputField>

</Field>

</Fields>

 $\langle$ Rule $\rangle$ 

</Rules>

- 1. On the desktop, make sure that assets have been created using the IDs in the RFID tags. Note their location.
- 2. On the desktop, in Settings, under Mobile, make sure that Scan Parsing is enabled.
- 3. On the Android device, start the AssetCloud app and log in using the same credentials as the desktop.
- 4. On the Android AssetCloud app, Select Settings.
	- Press Download.
	- Under RFID Rule, select DR6 RFID Rule 1.
- 5. On the Android AssetCloud app, select Audit.
	- Select a site that has RFID tagged assets.
	- Select a location that has RFID tagged assets.
	- Set the date.
	- Select FIND ASSETS at the bottom of the screen.
		- Select the Asset Tag field at the top of the screen.
		- In the middle of the screen, select the scanner icon. This will turn amber after a few seconds.
		- To the left of that icon, touch the dot twice to change 3dB to 30dB.
		- Pull and hold the trigger on the reader as you walk around the location. A tag count should show up.
		- Once you release the trigger, all of the assets found will be checked.
		- Pull the trigger as many times as you need to check all of the boxes.